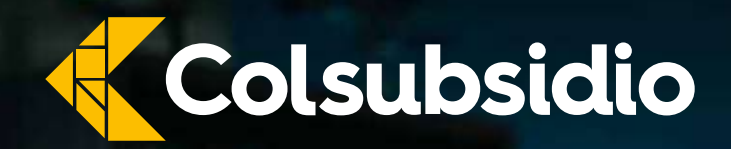

Una forma diferente de estudiar que

VIGILADO SuperSubsidio

## **Estimado padre de familia y estudiante:**

A continuación, encontrará el paso a paso que deberá realizar para su inscripción o la de su hijo(a) al colegio en Conexión Colsubsidio para el año 2024 y así poder acceder al proceso de admisión para el ingreso a nuestro colegio.

Agradecemos seguir al pie de la letra las instrucciones contenidas en este documento. Si tiene dudas o se le presenta alguna novedad en el proceso, por favor escríbenos a la línea 3124518236, donde uno de nuestros asesores le brindará el apoyo que requiera frente al proceso.

#### **Tenga en cuenta la siguiente información antes de realizar el proceso de inscripción:**

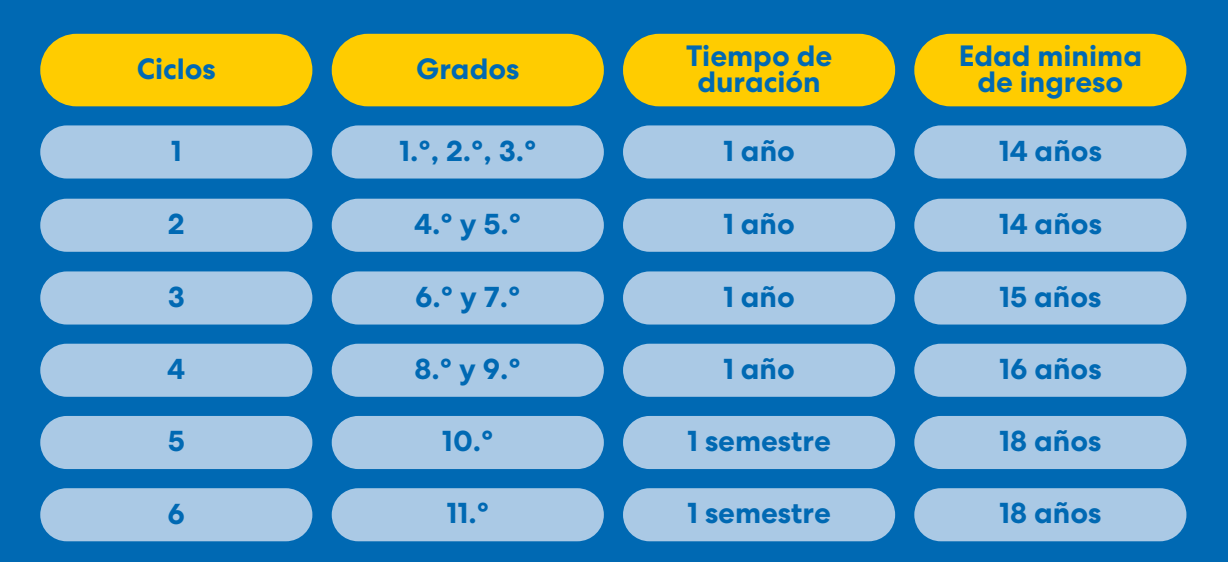

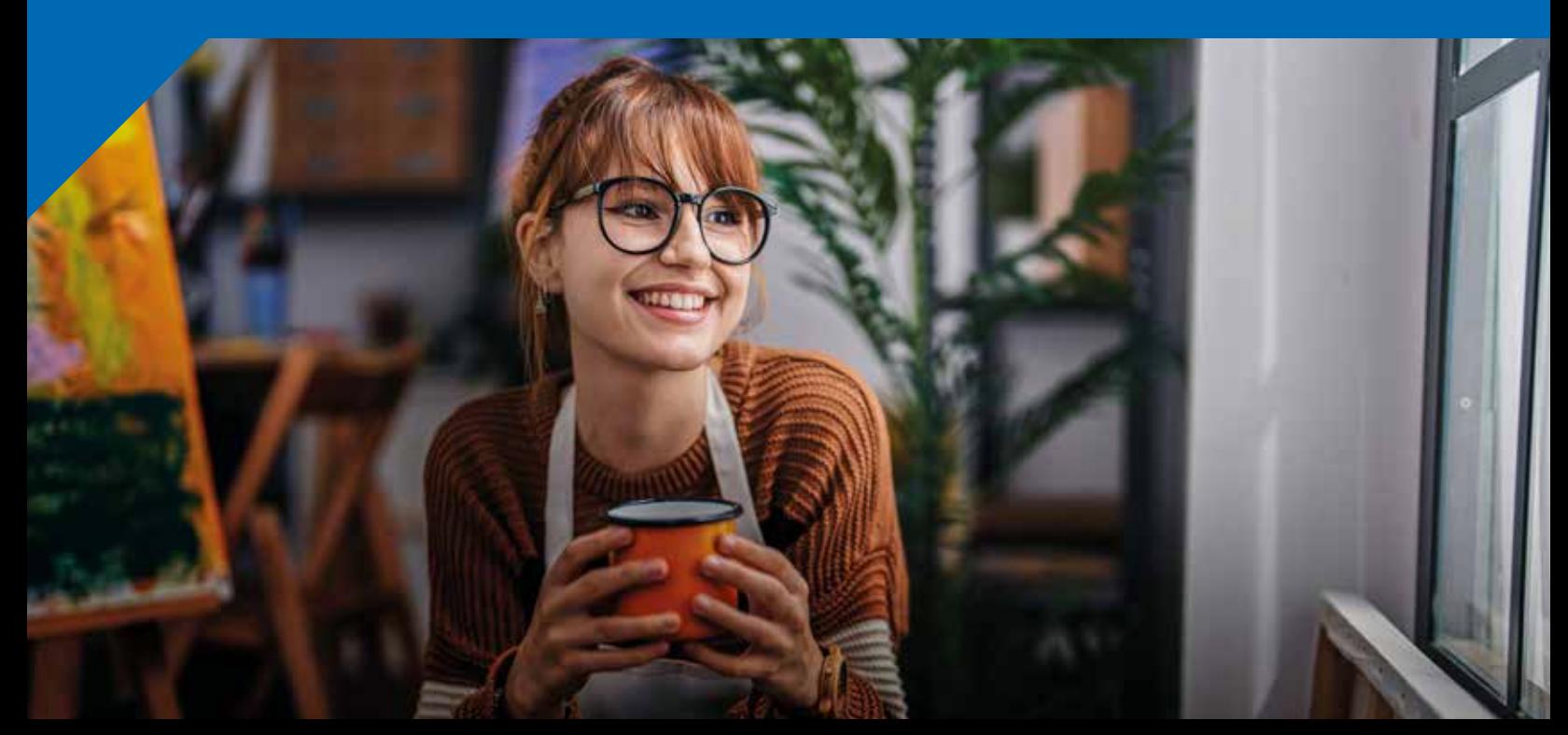

### **Documentación requerida:**

- Fotocopia del documento de identidad del estudiante.
- Fotocopia del documento de identidad del acudiente, en el caso de estudiantes menores de edad.
- Certificado de afiliación a EPS o Sisbén.
- Certificado de los dos últimos años cursados; en caso de no tenerlo, puede presentar de manera gratuita examen de ingreso.\*

Certificados de notas originales de los tres últimos grados aprobados, a partir de quinto de primaria.

## **PASO #1**

#### **Ingreso a la página de los Colegios Colsubsidio**

Una vez haya ingresar a la página web [www.colsubsidio.com,](www.colsubsidio.com) seleccione la opción Menú. Allí se desplegará una lista, donde podrá seleccionar la opción Aprende y dar clic en Preescolar, Primaria y Bachillerato.

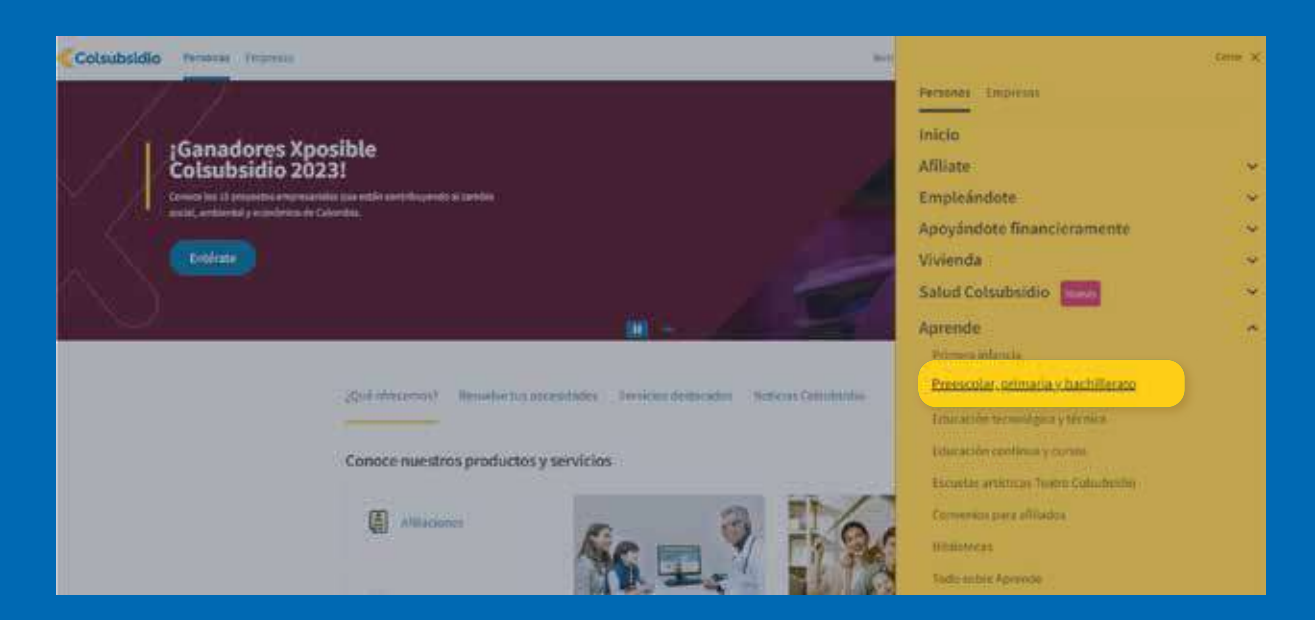

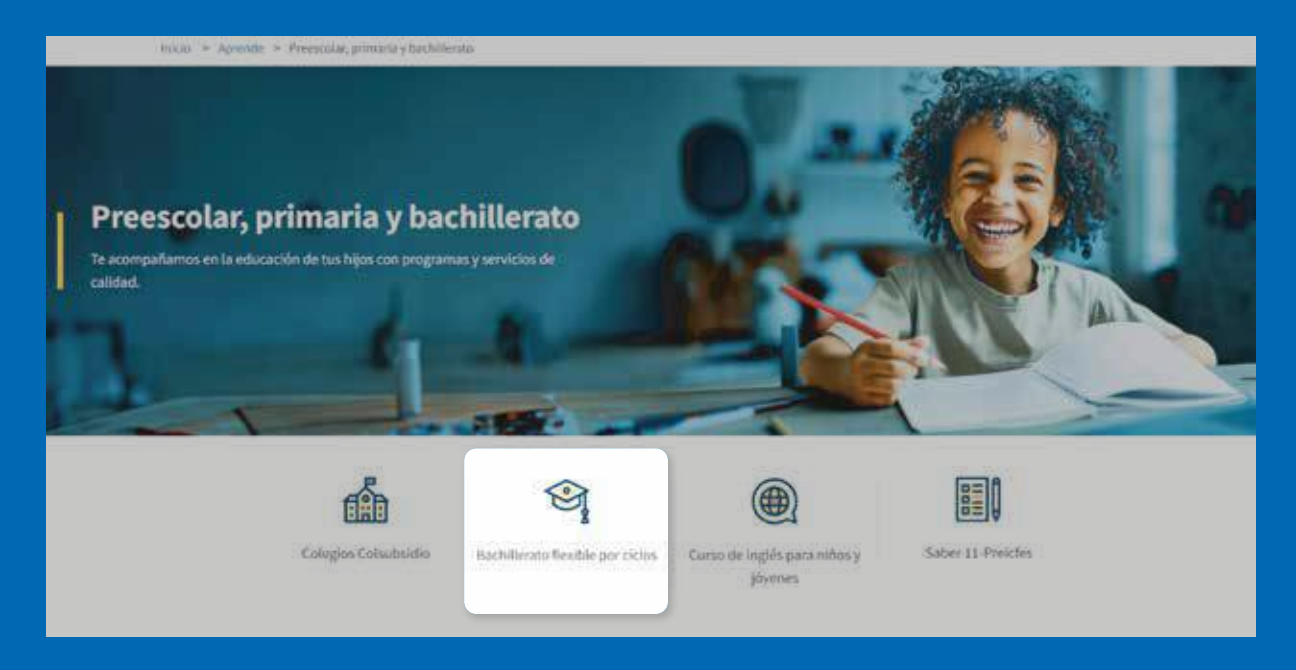

De clic en el ícono **"Bachillerato flexible por ciclos"**, donde encontrará información del proceso de matrícula que se tiene establecido.

## **PASO #2**

### **Ingreso al link de inscripción según su estado de afiliación**

En la página encontrará información de los rangos de fechas y el link para realizar la inscripción, recuerde que deberá ingresar de acuerdo a su estado de afiliación a Colsubsidio.

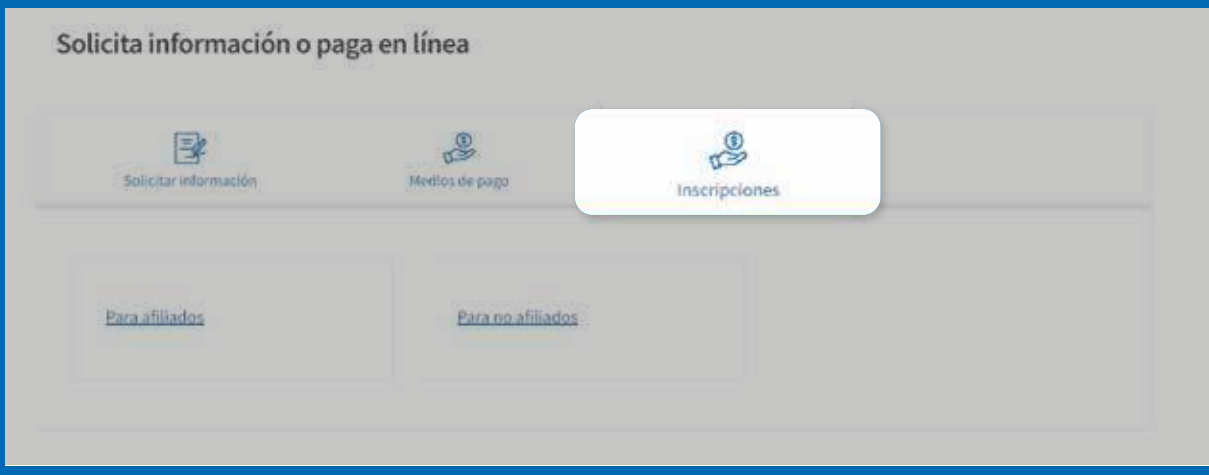

### **Importante:**

Si actualmente es afiliado a Colsubsidio y desea inscribir a uno de sus beneficiarios o usted como estudiante, deberá ingresar por la opción de "inscripción para afiliados", de lo contrario, si no se encuentra afiliado a Colsubsidio y desea ingresar con costos de no afiliado, deberá seleccionar "inscripción para No afiliados"

## **PASO #3**

#### **Ingreso al formulario de inscripción para afiliados a Colsubsidio**

Al ingresar al link, la plataforma le solicitará autenticarse en la plataforma virtual de Colsubsidio, para ello, seleccione el tipo de documento, N° de documento y contraseña del afiliado cotizante para dar inicio al proceso de Inscripción. Tenga en cuenta que el usuario y la contraseña requerida es la misma del portal transaccional de Colsubsidio.

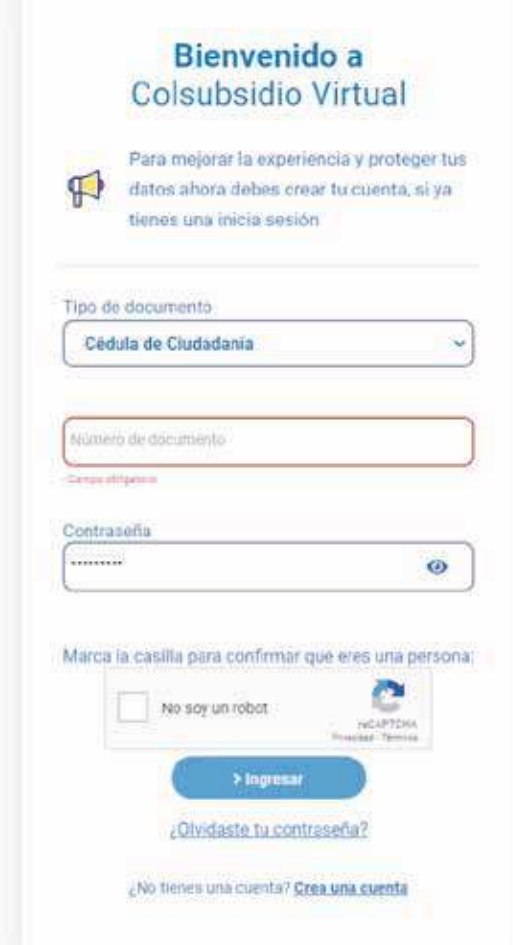

En caso de olvidar su clave de clic en ¿Olvidaste tu contraseña? En caso de no tener cuenta, da clic en ¿No tienes una cuenta? Crea una cuenta. En caso de requerir algún apoyo por favor comuníquese a la línea 3124518236, donde uno de nuestros asesores le brindará el apoyo que requiera frente al proceso.

Al ingresar usted visualizará la siguiente pantalla; en ella deberá seleccionar el beneficiario a inscribir y el ciclo de inscripción. De clic en "Diligenciar Inscripción".

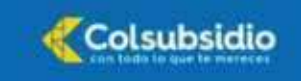

#### ¡Bienvenido!

en caso de existir int<br>Imp que pudiera co

**Har la infort** de finalizar anticipadamente el proce

ación falsa o cu

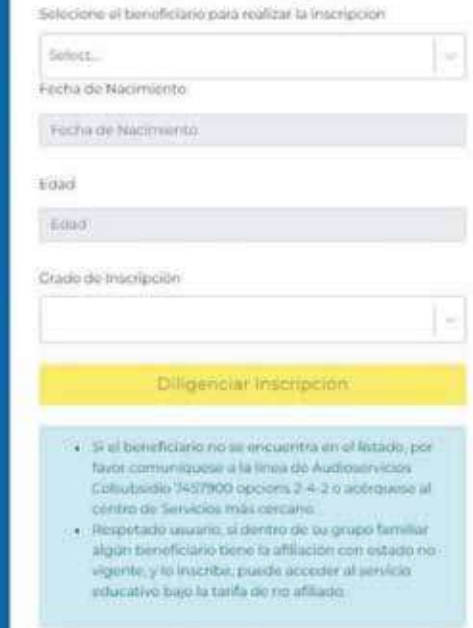

Inscripción a

**Cibercolegios** 

### encial Spectation<sup>2</sup>

### **NOTA:**

Señor afiliado si usted no visualiza beneficiarios para el proceso de inscripción, deberá ponerse en contacto con la línea audio servicios 7457900 siguiendo la opción 2-4-2 o acérquese al Centro de servicios más cercano.

## **PASO #4**

### **Autorización de tratamiento de datos**

Señor afiliado; paso seguido usted evidenciará la política de tratamiento de datos de Colsubsidio, por favor de Clic en "Ver documentos tratamiento de datos" lea el documento generado y seleccioné SI o NO según usted consideré.

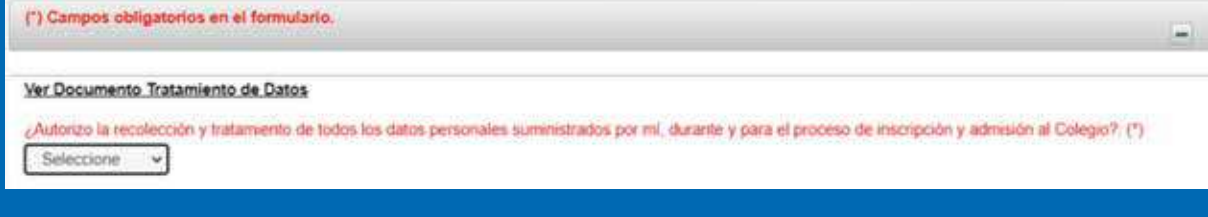

## **PASO #5**

### Diligenciamiento del formulario de Inscripción

Señor afiliado en esta parte del proceso de inscripciones usted deberá diligenciar los campos establecidos a lo largo del formulario. Tenga presente que existen campos de carácter obligatorio los cuales identificará en color ROJO.

### **Información responsable 1 (Afiliado):**

Apreciado afiliado, a continuación, usted visualizará campos previamente registrados los cuales serán traídos por el mismo sistema, proceda a diligenciar la información requerida según corresponda. Recuerde que de la veracidad de la información dependerá el éxito del proceso.

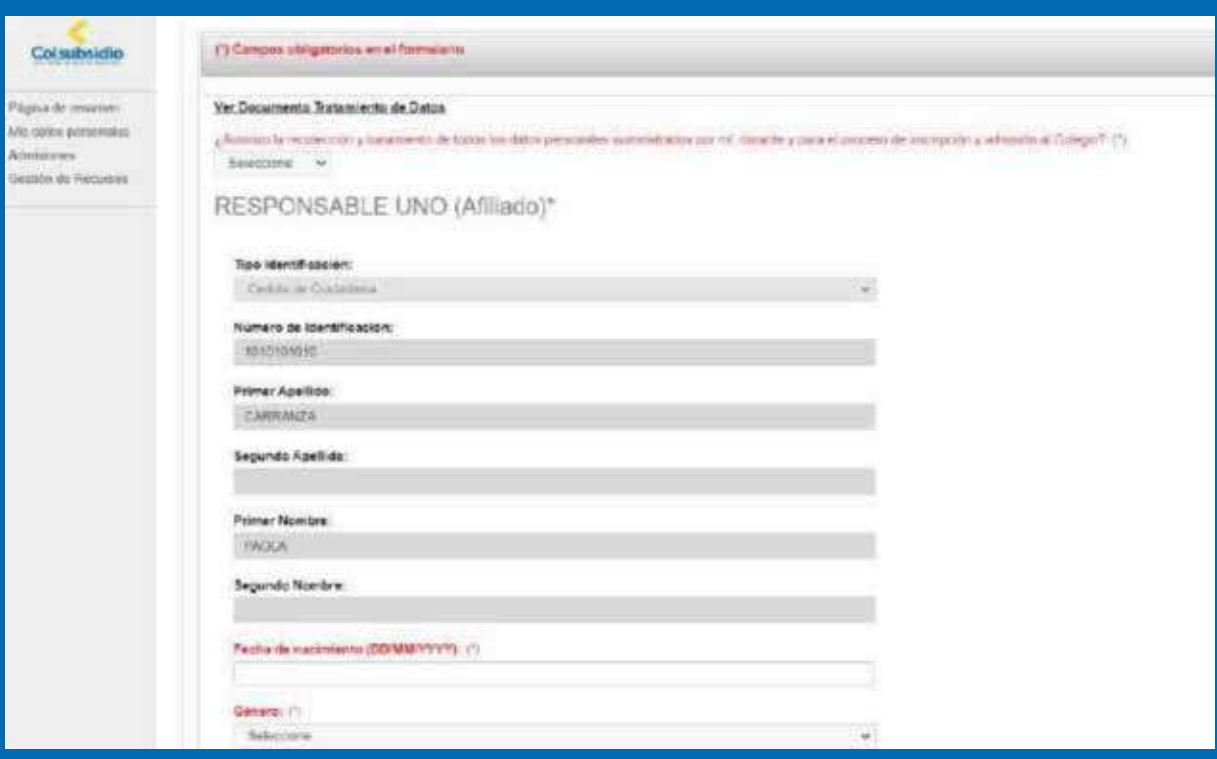

Información responsable 2 (Codeudor): Apreciado afiliado proceda a diligenciar la información del responsable 2 (Codeudor), que corresponde a la persona que respaldará económicamente el costo del servicio educativo en caso de que el estudiante sea admitido para el año 2024. Asegúrese de diligenciar todos los campos obligatorios y recuerde que de la veracidad de la información dependerá el éxito del proceso.

### **Información responsable 2 (Codeudor):**

Apreciado afiliado proceda a diligenciar la información del responsable 2 (Codeudor), que corresponde a la persona que respaldará económicamente el costo del servicio educativo en caso de que el estudiante sea admitido para el año 2024. Asegúrese de diligenciar todos los campos obligatorios y recuerde que de la veracidad de la información dependerá el éxito del proceso.

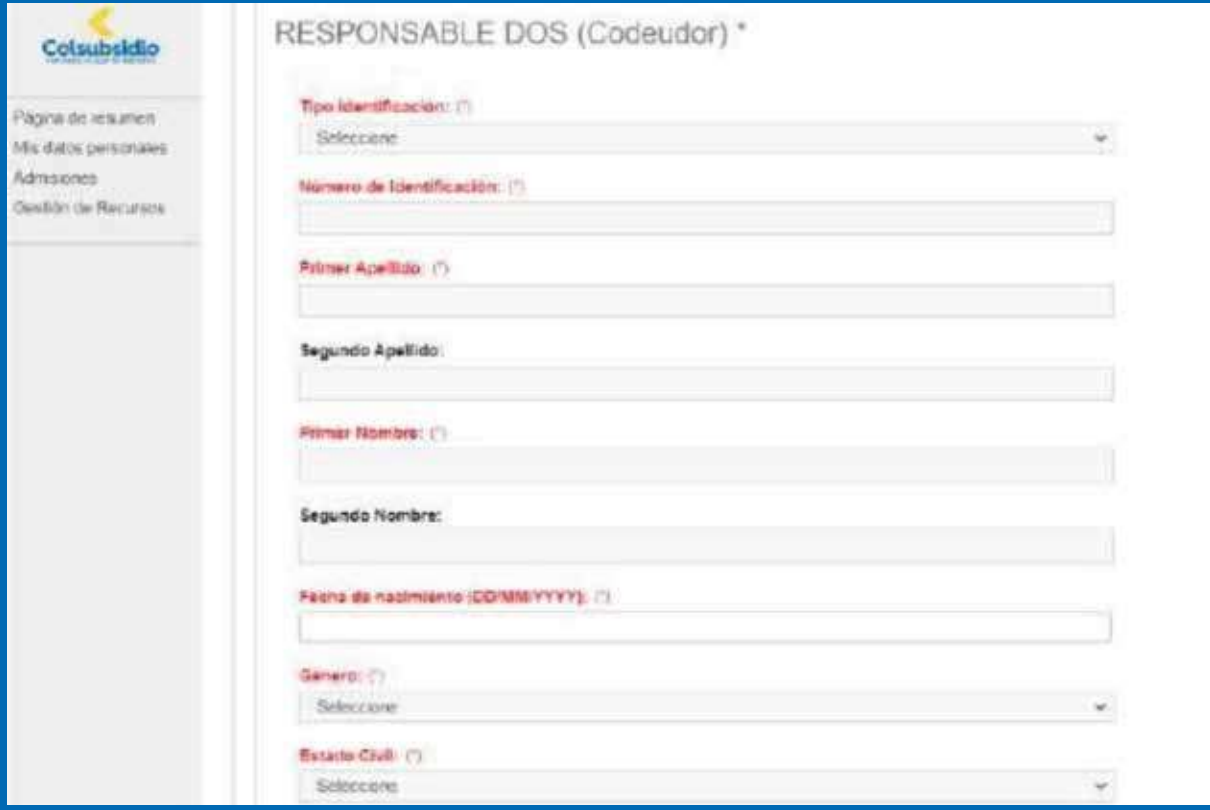

### **Información aspirante (Beneficiario):**

Usted visualizará campos previamente registrados sobre su hijo(a), proceda a diligenciar la información requerida según corresponda. Recuerde que de la veracidad de la información dependerá el éxito del proceso.

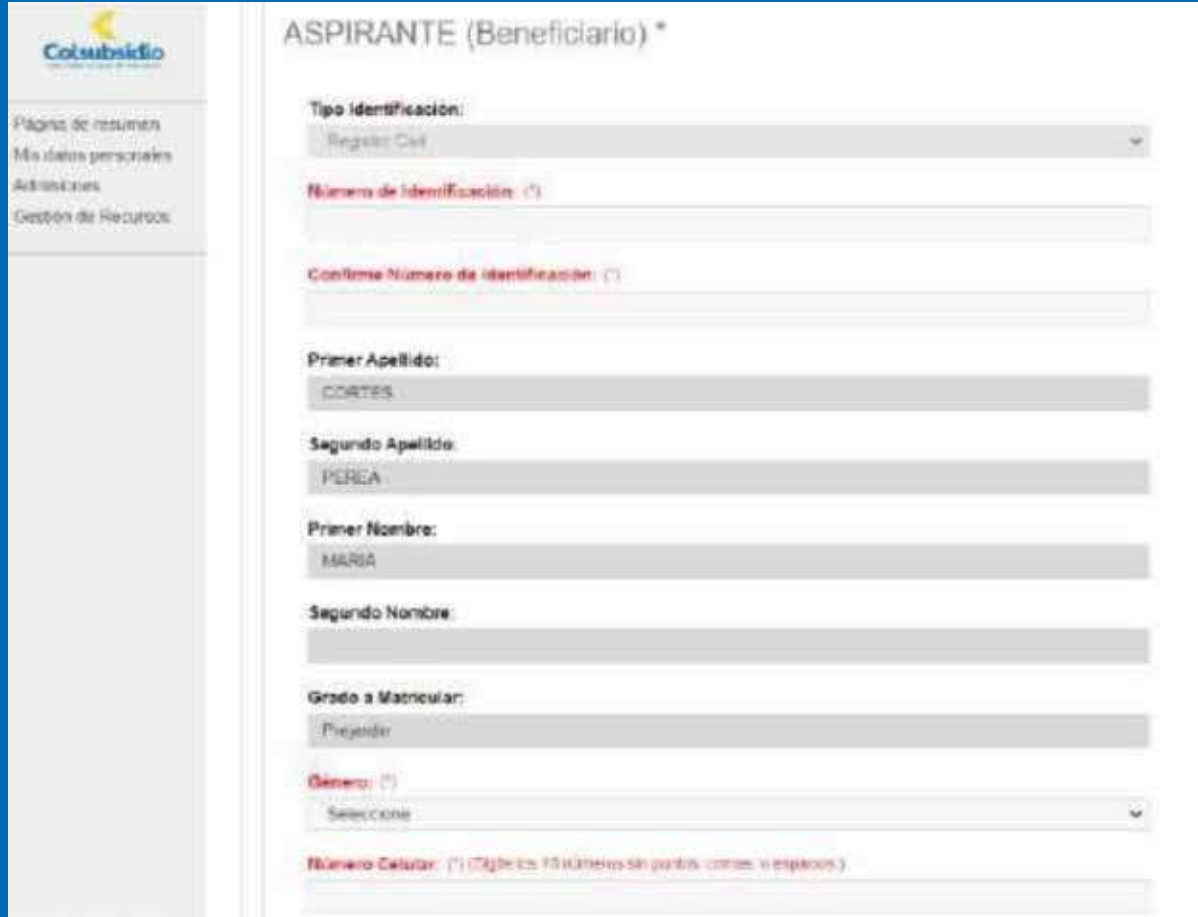

Al diligenciar completamente la información requerida en el formulario, proceda a dar Clic en **"Aceptar".** 

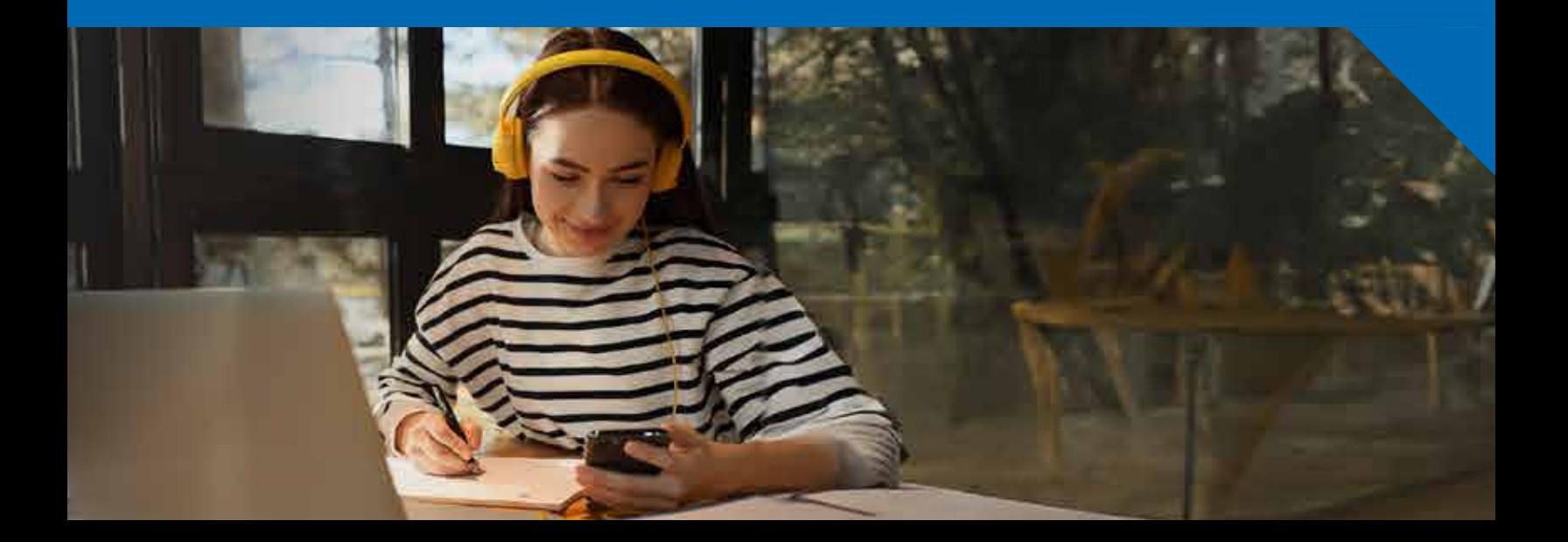

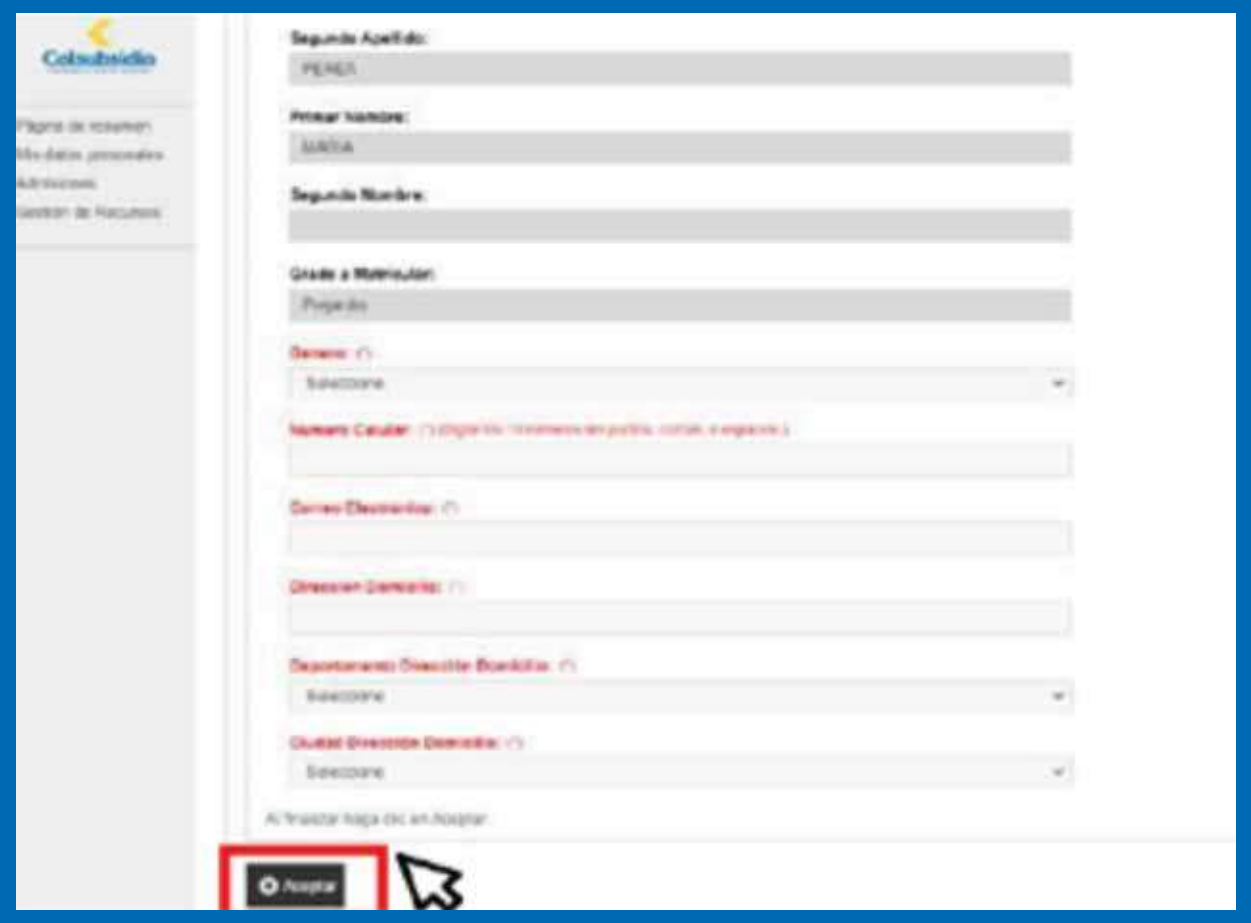

### **Selección de sede:**

Usted visualizará una lista donde se desplegará las sedes habilitadas para el proceso de inscripción, proceda a seleccionar la de su interés.

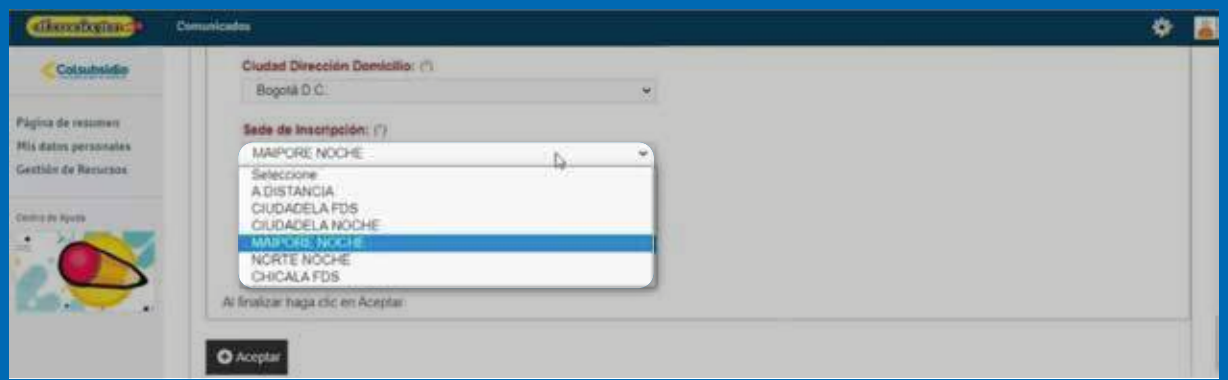

Una vez seleccione la sede, el formulario se solicitará adjuntar la copia del documento del aspirante y los certificados de ciclos o grados aprobados, los certificados se deben subir un solo archivo pdf.

Recuerde que, los estudiantes nuevos de los ciclos 2 al 6 deben subir los certificados de notas de los grados anteriores, con la totalidad de las áreas aprobadas así:

- Estudiantes que ingresan a ciclo 2 certificado de las notas originales de 1° y 2º.
- Estudiantes que ingresan a ciclo 3, el certificado de notas de grado 5.
- Estudiantes que ingresan a ciclo 4; los certificados de notas de 5, 6º, y 7°.
- Estudiantes que ingresan a ciclo 5 los certificados de notas originales de 9º.
- Estudiantes que ingresan a ciclo VI, los certificados de notas grado 9º y 10º. No se aceptan boletines ni informes finales. Únicamente se aceptan certificados expedidos por colegios debidamente aprobados por el Ministerio de Educación Nacional.

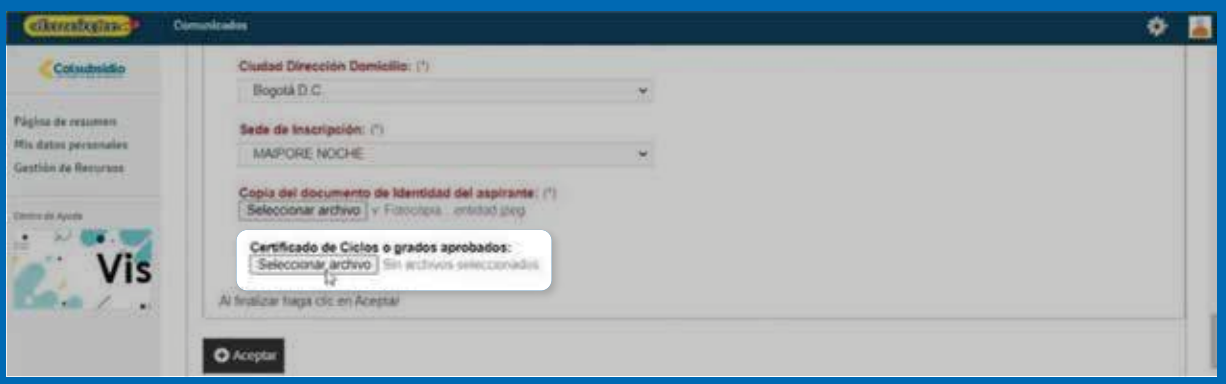

\*Si no cuenta con los certificados, y realizó la prueba de validación de conocimientos, debe omitirse y continuar.

### **Importante:**

El archivo no debe pesar más de 5MB, le sugerimos utilizar herramientas gratuitas que se ofrecen en internet para comprimir el archivo, disminuyendo el tamaño, pero manteniendo la calidad.

## **PASO #6**

## Finalización del proceso de inscripción

Al finalizar el formulario de Inscripción le aparecerá un mensaje de proceso exitoso.

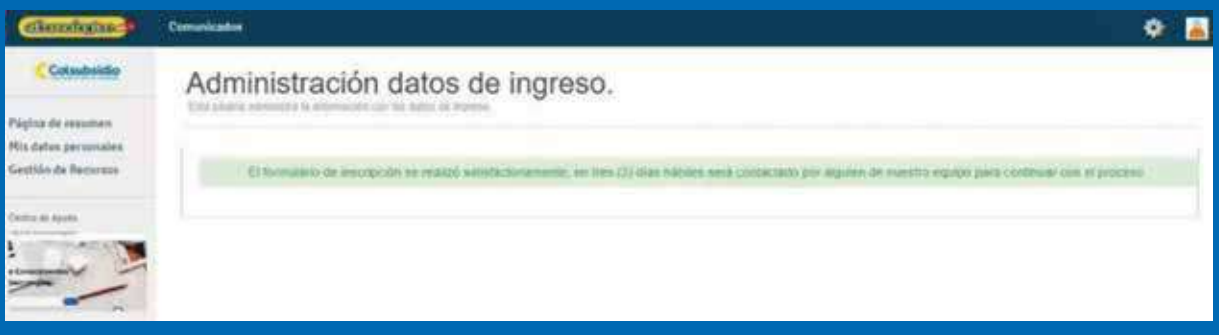

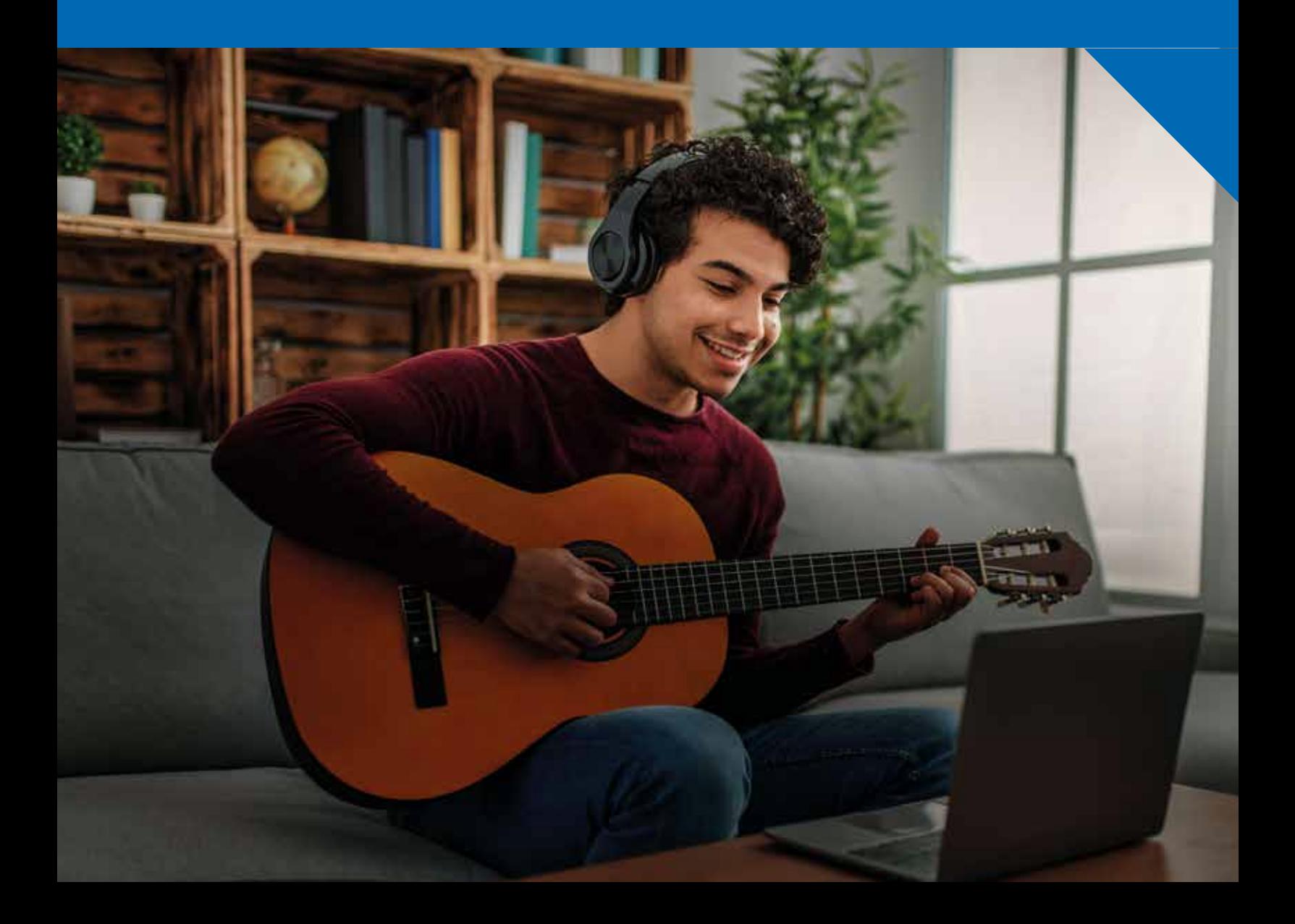

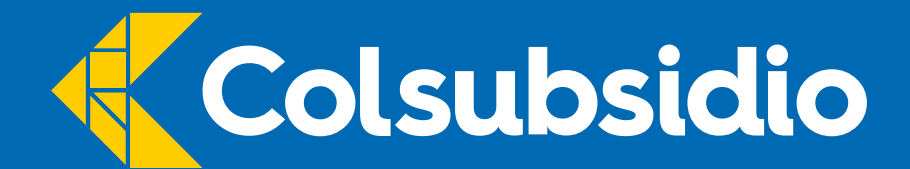

# Inscríbete ya en:<br>www.colsubsidio.com/aprende

**Juntos lo hacemos posible** 

VIGILADO SuperSubsidio